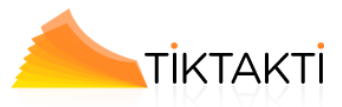

**DISTURBANCE OF A STATE OF A STATE OF A STATE OF A STATE** 

#### **המרת קבצי סרטונים**

### תוכנת Super מבית eRightSoft

#### Simplified Universal Player Encoder & Renderer

מחולל וממיר נגנים אוניברסלי פשוט, והיא אכן יודעת לטפל ברוב הפורמטים הקיימים בהצלחה רבה.

#### מידע כללי:

"סופר" מאפשרת יצירה מהירה ונטולת סיבוכים של קבצי וידאו בפורמטים השונים והשימוש בה קל בצורה יוצאת דופן: ראשית מתבקש המשתמש לבחור באיזה פורמט הוא מעוניין לשמור את הקובץ הסופי. לאחר שנבחר הפורמט הרצוי, משתנה הממשק ומראה אילו אפשרויות שמע ווידאו זמינות לשימוש בפורמט זה )סוגי קידוד, גודל תצוגה. מהירות דגימה ועוד).

לאחר מכן מתבקש המשתמש פשוט לגרור את הקובץ המקורי, אותו הוא מבקש להמיר, אל תוך חלון ממשק התוכנה )או לסירוגין להיעזר בתפריט לחצן העכבר הימני(. השלב האחרון הוא לא אחר מאשר הפעלת

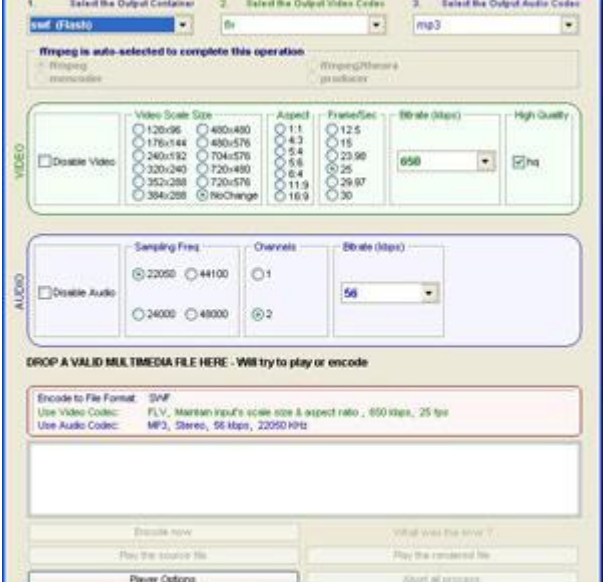

קידוד הקובץ באמצעות כפתור ה-אנקוד פייל, וזהו. היעד ישמר באותו מיקום של קובץ המקור.

#### **יתרונות:**

ממשק שאינו מותיר מקום לטעויות, תמיכה בכל הפורמטים הפופולריים, חינמית לחלוטין.

#### **חסרונות:**

אינה מאפשרת איחוד מספר קבצים לקובץ אחד. אין אפשרות עריכת קבצים.

להורדת התוכנה (בחינם) לחצו [לכאן](http://software.nana10.co.il/Software/?SoftwareID=6082)

הערה: יש לציין כי אם ברצונכם לכווץ סרט שנמצא על המחשב שלכם )שגודלו נניח 011 מגה בייט( לקובץ קטן בהרבה, ניתן לעשות זאת ברוב התוכנות שנציג כאן, על ידי שינוי מאפייני ההמרה. יש לזכור כי קובץ קטן במיוחד, לרוב יהיה גם באיכות נמוכה.

## כמובן שיש עוד תוכנות רבות חינמיות להמרת סרטונים מפורמטים שונים לפורמט SWF או FLV הנחוץ לנו.

הערה: כמובן שאיינו קשורים לתוכנה או לחברת eRightSoft ואנו מגישים מאמר זה כסיוע בלבד.

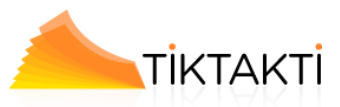

## **העלאת הטיק לאתר החברה \ ארגון**

- .0 היכנס לאתר החברה/ארגון באמצעות FTP או מערכת ניהול האתר.
	- 1. נניח ששם התר שלכם הינו: http://www.yourdomain.com
		- .3 תיקיית ה-טיק שהועברה אליך כוללת:
			- $book.sum:$ א. קובץ פלאש בשם
- ב. קובץ הפעלה בשם: html.index ( המילה index תוחלף ב"שם ה-טיק"(
	- ג. מחיצת משנה בשם: files
- .4 צור במחשב שלכם שלכם מחיצה בשם : mytiks ובתוכה מחיצות משנה לכל טיק : 1,mytik 2mytikו וכו' )במקום mytik יכול להיות כמובן שם הטיק(.

העבר למחיצה זו את כל קבצי ה-טיק:

- $\bullet$  הובץ פלאש בשם: book.swf
- קובץ הפעלה בשם: index.html ( המילה אindex תוחלף ב"שם ה-טיק")
	- מחיצת משנה בשם: files
	- .5 העלה את מחיצת 2mtyik, לדוגמא, לאתר שלכם

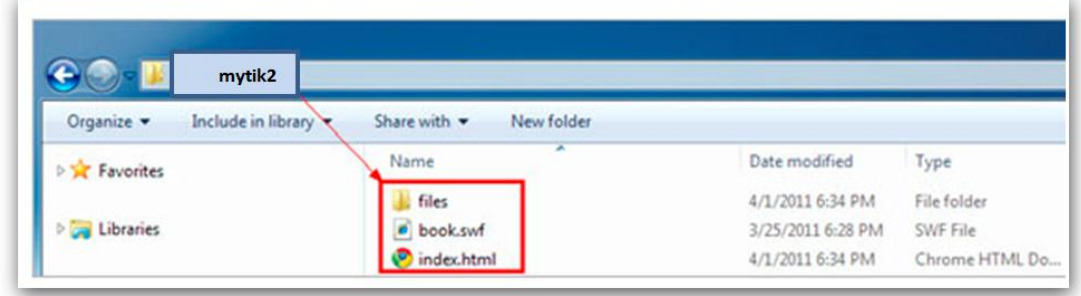

.6 צפה בטיק בכתובת:

<http://www.yourdomain.com/mytik2/index.html> או:

http://www.yourdomain.com/mytik2

הערה: קובץ ה- html הוא המפעיל את הטיק בדפדפן שלך.

- .7 לחילופין או אם אין לכם אתר העבר לצופים המיועדים את כתובת הקישור במיניסייט שלכם באתר טיקטקתי אותה תקבל מאיתנו.
	- .8 במידה והינכם מעוניינים כי ה-טיק יופיע אוטומטית בעמוד מסוים באתר שלכם:
		- א. העבירו הדבר לטיפול המסטר ווב שלכם.
	- ב. עליו להעלות את כל קבצי הטיק )files,swf,html )לנתיב בו הדף המסוים נמצא.
		- ג. עליו לערוך את ה-code source של האתר ולהכניס את הפסקה שלהלן:

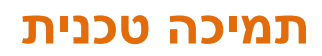

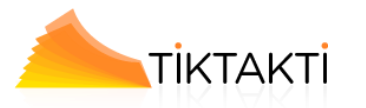

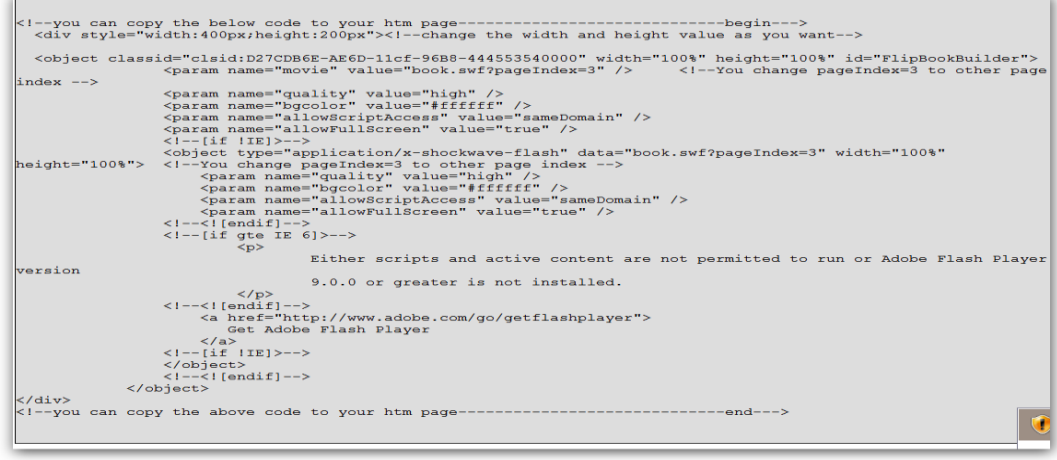

עליו לשמור את השינויים ולוודא כי הטיק נצפה כראוי בדף בו בחרתם.

.9 במידה והינכם מעוניינים כי הטיק ייפתח מיד במצב מלא )ולא דרך in zoom ) על הווב מסטר שלכם להשתמש בג'אווה סקריפט קוד שלהלן:

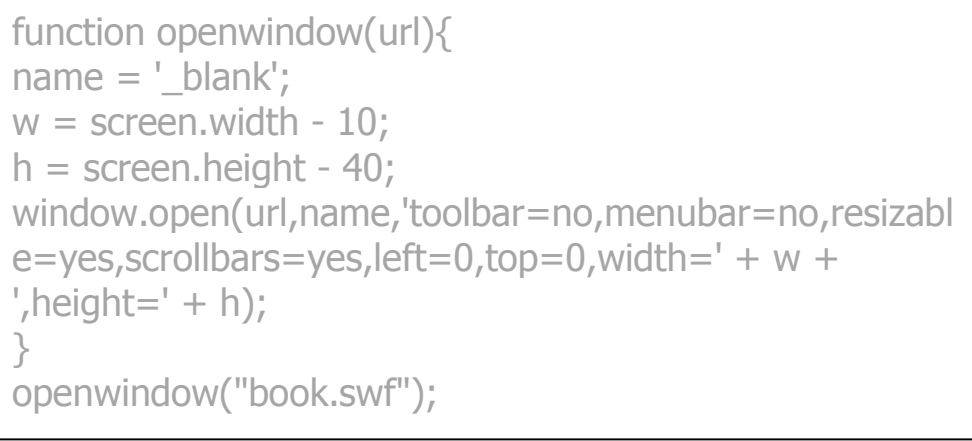

.01 במידה ומעוניינים להכניס את הטיק לדף הבית או לדף מסוים אחר יש להכניס לקוד הדף את:

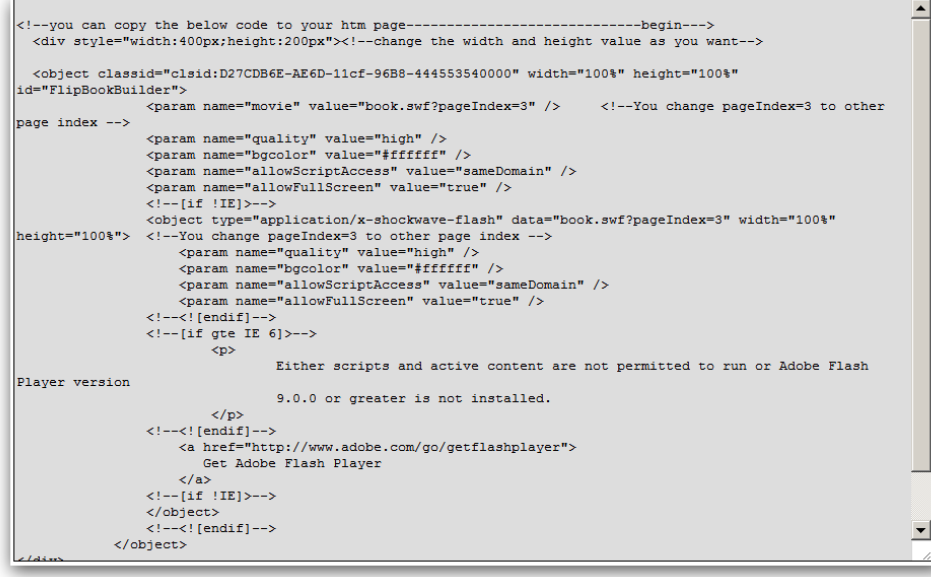

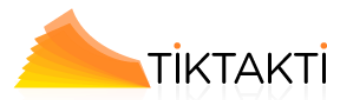

 $\frac{1}{\sqrt{2}}$ 

 $$\langle$ /div\>\!\rangle$$  <br> ^--you can copy the above code to your htm page--------------------end--->

Please pay attention: div style="width:400px;height:200px" the width and the height, they will be the flash width and height.<br>and also :book.swf?pageIndex=3, that "?pageIndex=3" means the flip book will open the to page 3

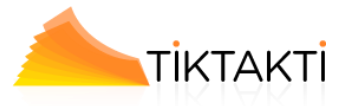

## **העלאת הטיק לפייסבוק**

כמובן שבפייסבוק אתם יכולים להכניס את כתובת קישור הטיק באתר שלכם. אולם אם הינכם מעוניינים להכניסו בדף נפרד ולהראותו ישירות )יצירת דף חברה/ארגון בפייסבוק( שלכם על הווב מסטר שלכם לבצע את הפעולות הבאות (לאחר שהטיק כבר הועלה לאתר שלכם):

#### **Support Social Networks**

The TIK created in Tiktakti Service provide the proper means of **integration** with **modern social networks**. The publication's users can upload links to pages in **Facebook** and **Twitter**, copy and send links via e-mail, and even embed your Tik publication into their own sites.

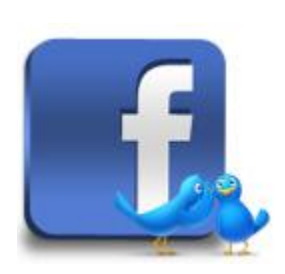

2. Log in Facebook, search "Tradable Bits" to install the plug-in tool;

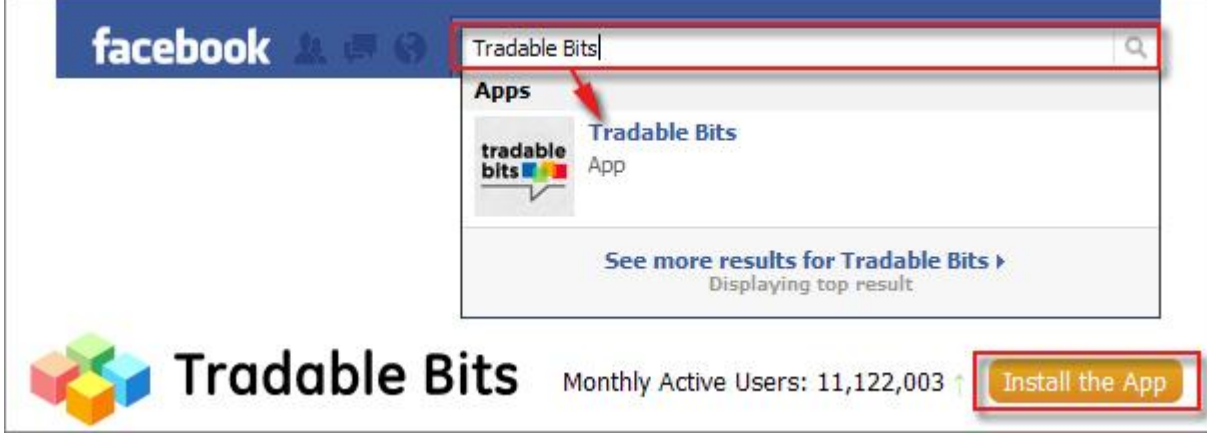

3. Create a Page and click "Add Tabs->Html" to install;

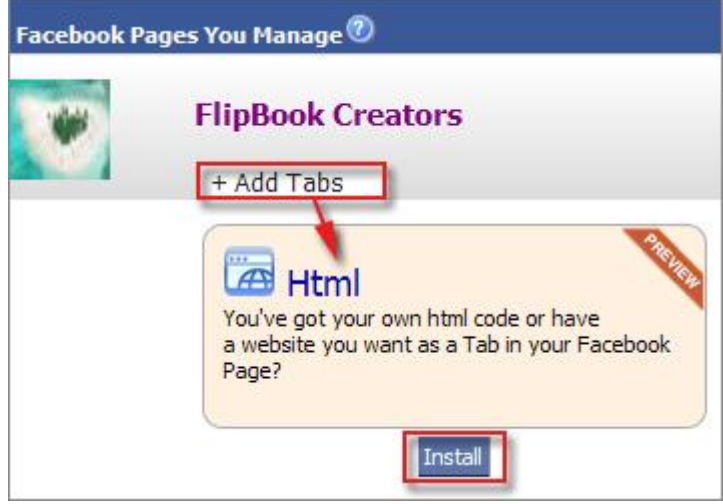

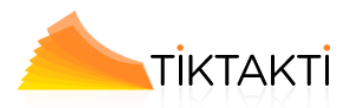

 $\blacktriangle$ 

 $\overline{z}$ 

 $\overline{1}$ 

Edit Iframe App with inputting the code below into the HTML box, replace the Param Value ["http://flipbuilder.com/flip](http://flipbuilder.com/flip-pdf/example/book.swf)[pdf/example/book.swf"](http://flipbuilder.com/flip-pdf/example/book.swf) with your own eBook

1.

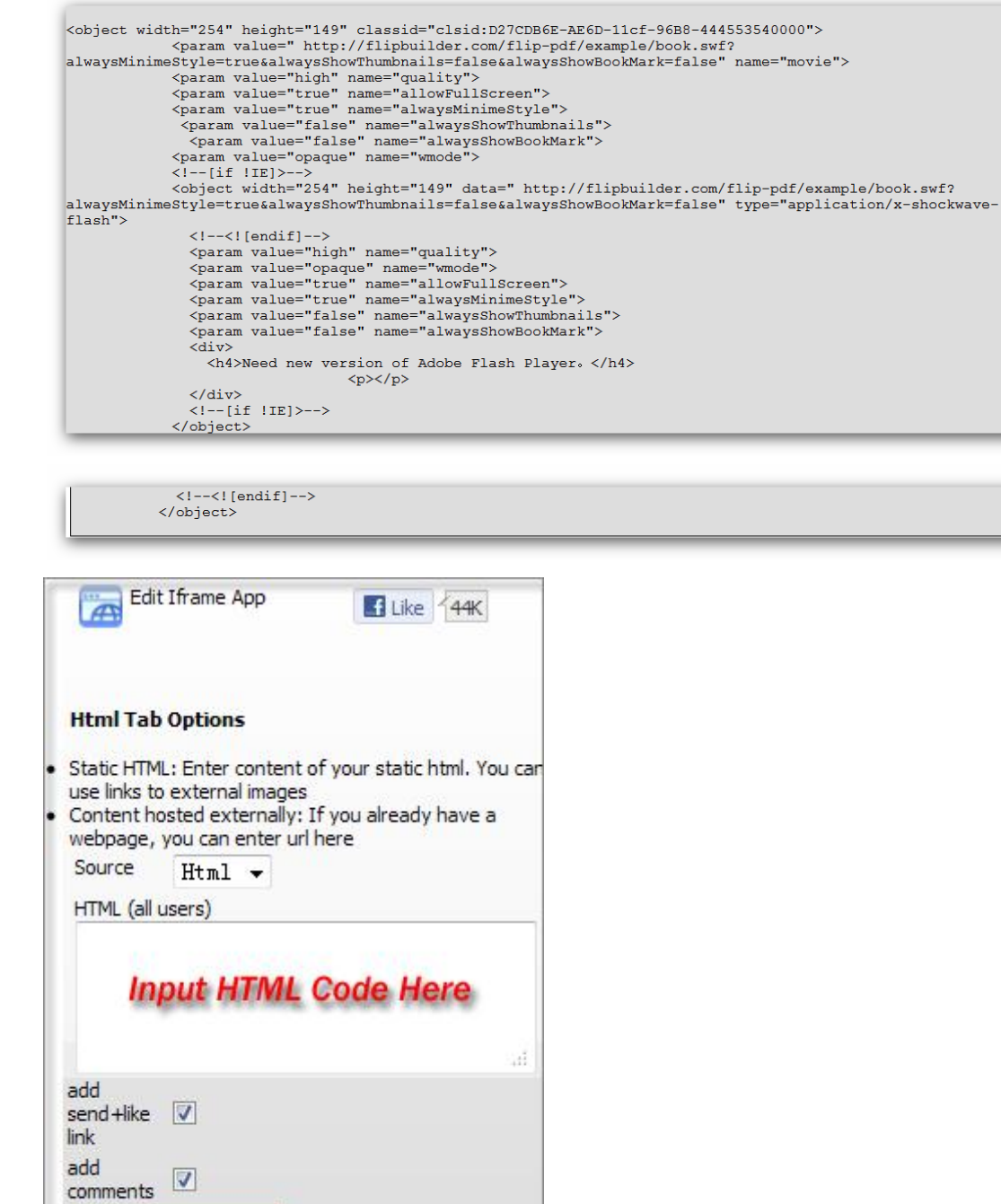

save changes

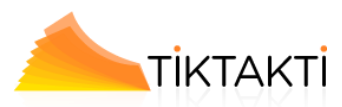

Click "save changes" to preview your inserted eBook, then "Add to Facebook".

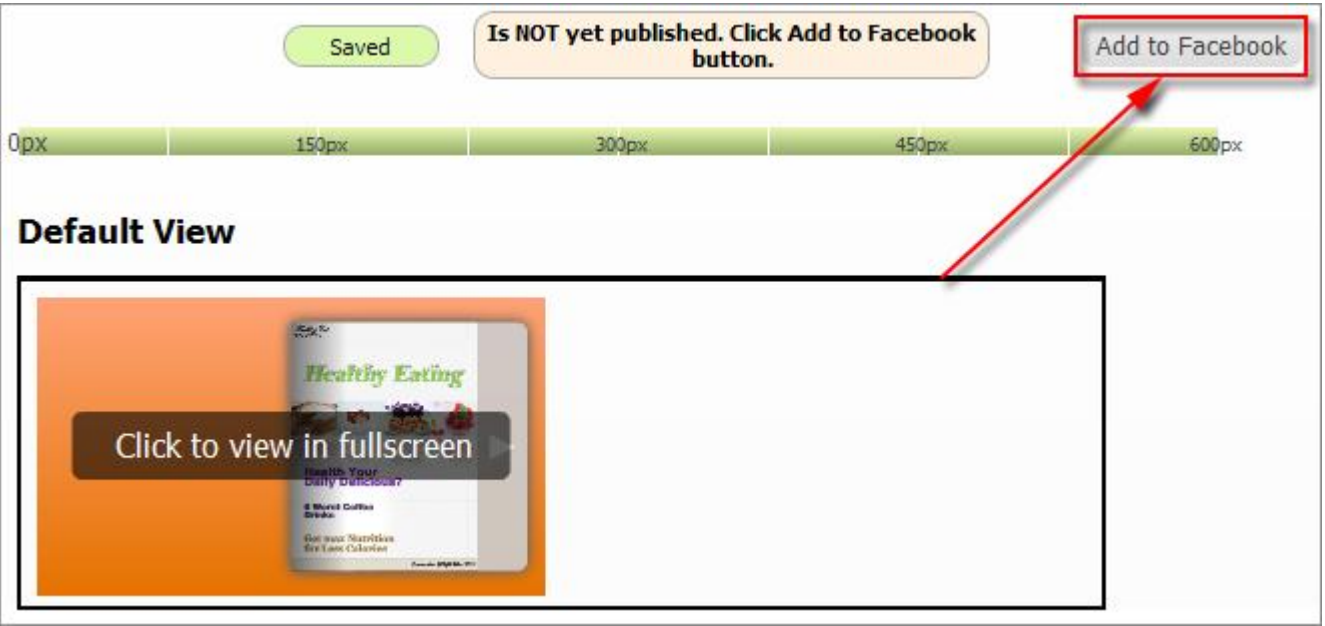

Then you can view the added eBook in "HTML iFrame" part in your created page. [You can visit our inserted eBook on Facebook here.](http://www.facebook.com/pages/FlipBuilder/232302770146675?sk=app_174225559282949)

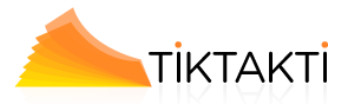

#### **בעיות בצפייה בטיק באתר**

במידה ותיתקל בהודעה הבאה:

*"Sorry, the initialization of the flip book failed. Please make sure that the files exit"* היא עלולה לנבוע מאחת משתי סיבות:

- א. לא הועלו כל הקבצים לאתר )files,swf,html). העלה שוב את כל הקבצים.
- ב. השרת שלכם אוסר בהגדרותיו לפתוח קובץ מסוג "files/book.bin" . בקשו מהווב מסטר שלכם להגדיר הרשאה שתאפשר פתיחת קבצים כאלה המאפשרת קריאת EBOOKS בכלל.

### **בעיות בצפייה בטיק במחשב מקומי בו מאוחסן הטיק**

- א. לא צפויות בעיות צפייה במחשב מקומי בקובץ EXE של הטיק.
- ב. במידה ויש בעיית צפייה בקובץ HTML: הבעיה נובעת מהגדרת אבטחה של ה-Player Flash המחשב.
	- ג. במקרה זה תופיע ההודעה:

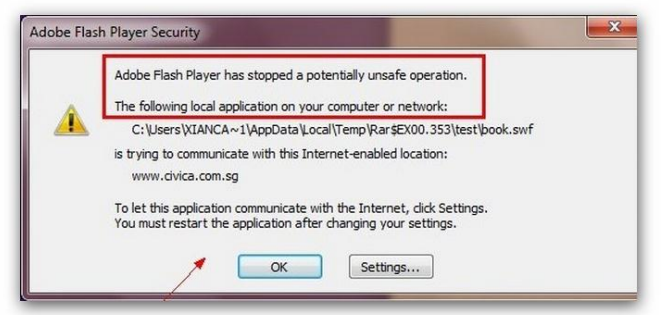

- ד. כדי לאפשר צפייה היכנס ל- SETTING ותקן את ההגדרה.
	- ה. הפעל את הטיק מחדש.

# **סרטון הכלול בטיק שהועלה לאתר שלכם אינו עולה כראוי**

### הבעיה נעוצה בהגדרת השרת שלכם שאינו מאפשר פתיחת קבצי FLV. העבירו ההודעה הבאה לווב מסטר שלכם:

#### **Web server forbid visiting on FLV format files**

.FLV files are already the best method for publishing video on the web, and are sure to become even better with the new enhancements in Flash 8. When serving .flv files off of a Windows Server 2003 (or any other Windows server I would imagine) requires setting up the MIME type on the server first (it isn't one of the native MIME types on MS servers).

You can figure out easily if your server is configured to support .flv files by posting a .flv file on a server and navigating to the URL of that .flv in a browser. If you see a LONG string of garbage on the screen, your server isn't set up for .FLVs and needs to have the MIME type set up.

#### **Adding .flv MIME type in IIS**

- 1) Select the site to configure in IIS, right click and select "Properties"
- 2) Under HTTP Headers Tab, select "File Types" under the MIME Map section and select "New Type"
- 3) Type ".flv" as the associated extension and "video/x-flv" as the content type
- 4) Select "OK" and you're ready to fly!

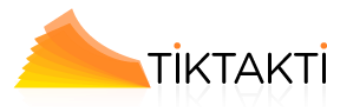

# **גוגל אנליטיקס**

#### **Google Analytics Integration**

If you have a Google Analytics account, you can make use of our Service's built-in functionality **Google Analytics Embedding**. The code of Google Analytics can be embedded to each book and all statistics will be available from your Google Analytics account live. Create, design, control and increase your marketing effectiveness using Google Analytics within the publications.

## **שליחת קבצי מקור לטיק שגודלם אינו מאפשר שליחתם אלינו במייל**

במקרה של ספר או חוברת הדרכה או תפעול גדולים, כאשר גודל הקובץ אינו מאפשר לכם לשלוח אותו אלינו במייל )הדבר קורה במקרים של קבצים הגדולים מ- 05 MBאו 21MB), תוכלו להעבירם אלינו באמצעות האתרים החינמיים הבאים:

> <http://www.2shared.com/tutorial.jsp> אתר באנגלית

<http://www.jumbomail.co.il/Default.aspx> אתר בעברית